# Caltech

### **Everbridge App Download Guide**

Caltech has contracted with Everbridge Emergency Notification Systems to offer the campus community a more interactive communication resource to use during times of crisis. In addition to receiving Caltech Alerts via the app, the Everbridge app will also give you the ability to communicate via text and to send photographs of suspicious persons/events directly to Security.

Search for Everbridge, download, and install the Everbridge application from your iPhone or Android app store.

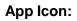

| Step 1 – Open App                                                                      | Step 2-Allow Notifications                   | Step 3 – Tap on Find<br>an organization                                                                                                    | Step 4 – Enroll                                                                                                    |
|----------------------------------------------------------------------------------------|----------------------------------------------|----------------------------------------------------------------------------------------------------|----------------------------------------------------------------------------------------------------|
|                                                                                        | <text></text>                                | ALIANC OF SOLUTION OF SOLUTION | Q Organization/Subscription                                                                                                    |
| Step 5 – Enter Code:<br>caltech5000 or<br>Caltech in the<br>Organization Search<br>bar | Step 6 -Tap on<br>caltech5000                | Step 7 – Enter Your<br>Caltech Username and<br>Password. Use SSO<br>(single sign on)                                                                                                    | Step 8 – Confirm Settings                                                                                                    |
| ••II AT&T LTE 1:20 PM                                                                  | Caltech5000 Cancel Organizations Caltech5000 |                                                                                                    | Allow Push Notifications         Priority Tone         Default         Nonpriority Tone         Default         Manage My Profile         Prefer Rich Text Version         Turn on to view formatted emails (colors, images, bold text, etc) without opening as an attachment. |

## Caltech EMERGENCY COMMUNICATIONS AT CALTECH

During an emergency, official information will be posted at <u>www.Caltech.edu</u>

### **Register for Caltech Alerts**

During an emergency, multiple methods of communication will be utilized to alert students, staff, faculty and visitors about a hazardous or dangerous situation on Campus.

One important method of communication is the Caltech Emergency Notification System called "Caltech Alerts".

The Caltech Emergency Notification System is an alert system that can notify subscribers using four communication methods:

- Voice calls/messages to your home, work, and cell phone
- An e-mail to your primary e-mail address
- An SMS text message to your cellphone
- A mobile member alert will be sent to your cell phone

#### Please register at <u>access.caltech</u> to receive important alerts.

| Caltech   My Personal Information                                                                                                    |                                                                                                    |
|----------------------------------------------------------------------------------------------------|----------------------------------------------------------------------------------------------------|
| Name and Email Phones and Addresses Emergency Contacts Job Information                                                                                                    |                                                                                                    |
| My Phones and Addresses You may change information in the spaces below. Mobile Phone numbers are private and not published anywhere (e.g., not in directory, etc). Click on the "Submit" button when you are                                                                                                    | Register for Caltech<br>Alerts                                                                                                    |
| Phones     New Phone     New Phone     Campus Mailing Address     Mail code (starts with MC or JPL) or UG mailior   Who can     Addresses     Address Type   Local Residence Address   Mailing Address     Mailing Address   Phone Number Phone Number Phone Phone Phone Number Phone Number Phone Phone Phone Number Phone Ph | <ol> <li>Go to access.caltech</li> <li>Under Self Service<br/>select<br/>Personal Information</li> <li>Enter mobile<br/>phone numbers<br/>and email</li> </ol> |

Remember to periodically revisit the site to ensure your contact information is correct. For Information on campus emergency plans, procedures and resources: www.emergencypreparedness.caltech.edu